## Connecting to the WirelessNetwork for Internet Access

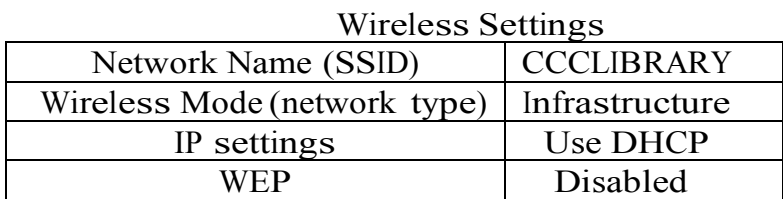

(DHCP must be enabled. On most computers this option is enabled by default). If you cannot connect, refer to the troubleshooting section below.) Because software can very greatly between different machines, not all steps or screens may be the same.

1- Be sure the Airport function is turned on, then select CCCLIBRARY Wifi system See the picture 1 below

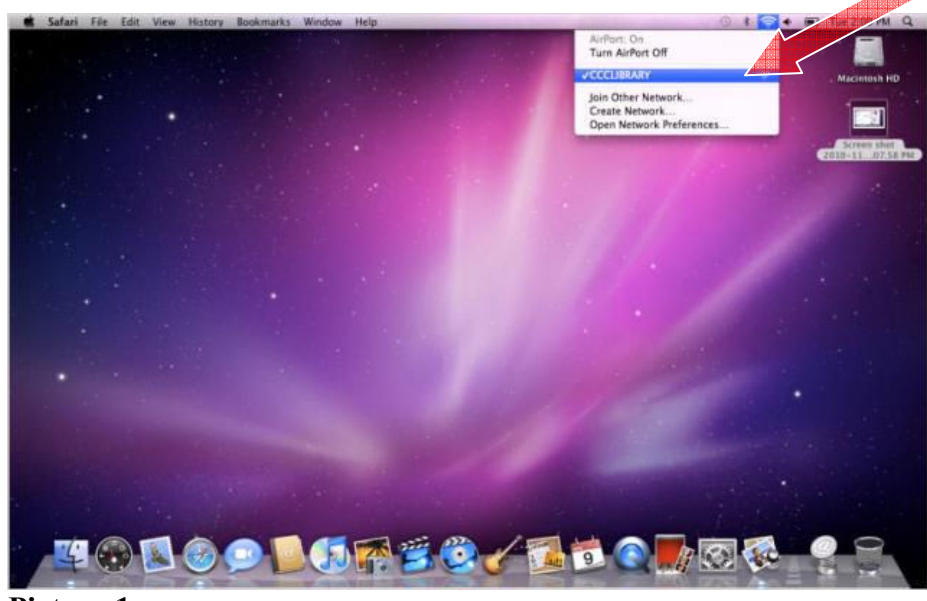

## Picture 1

2- Then, click on Safari browser on the Dock to open the browser. See picture 2 below

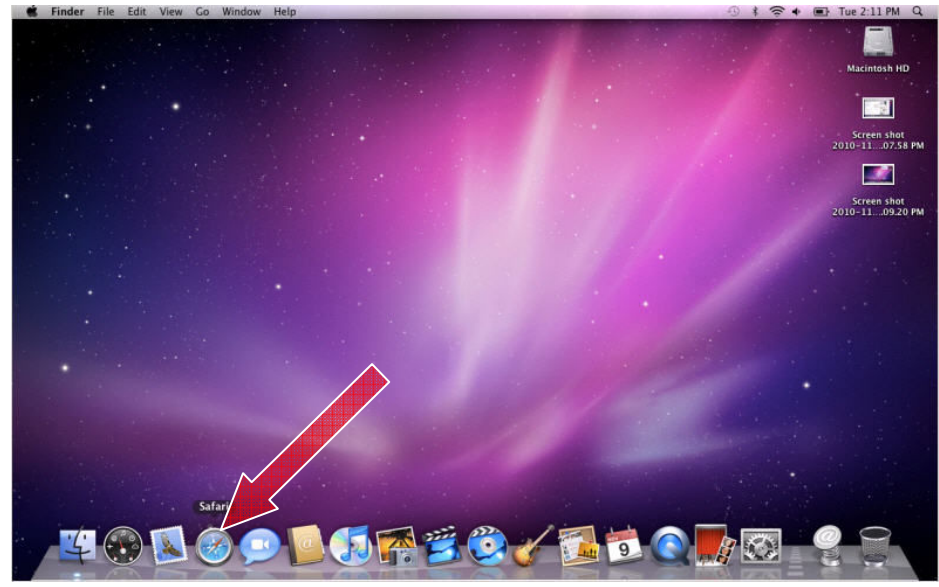

## Picture 2

 Note: If your Safari browser displays a message "The page can not be found", Please see advance trouble shooting below

3- You will be prompted to read and accept the disclaimer, by clicking "I agree".

Note that you must accept in order to use the CCCLIBRARY WiFi system. See picture 3 below.

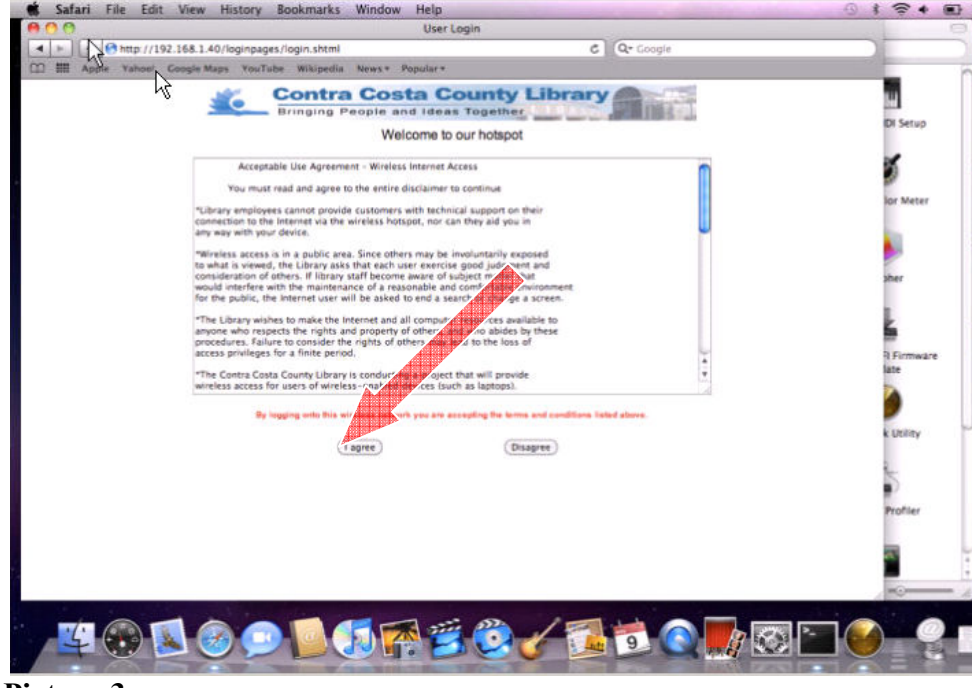

Picture 3

4- After click on "I agree", your browser will be redirect to http://www.ccclib.org website. Now you are free to browse. See picture 4 below.

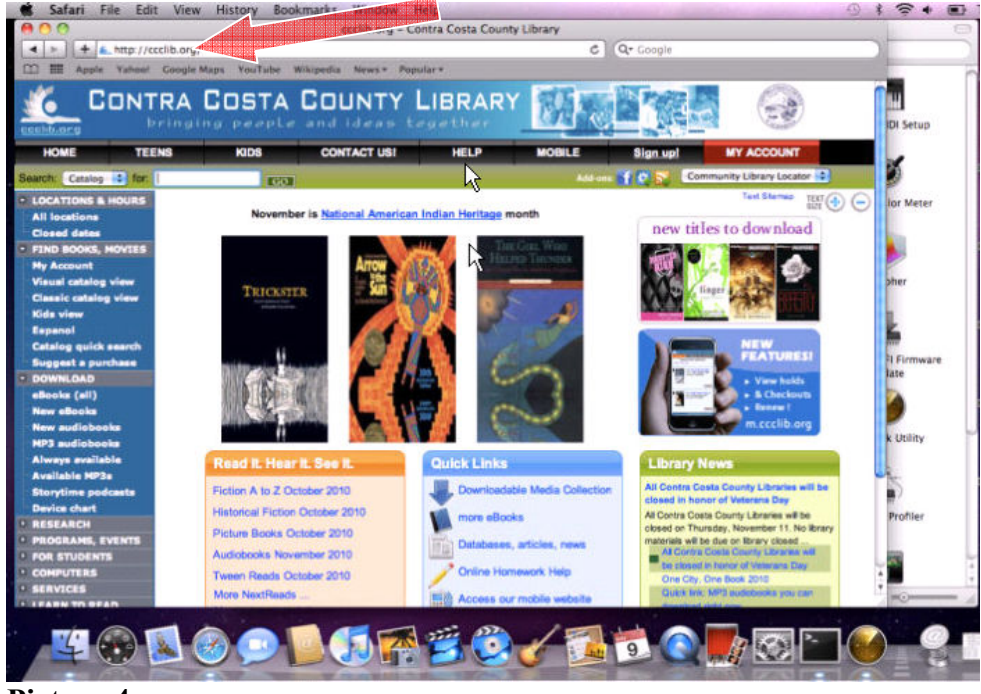

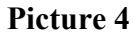

5- Done.

## Advanced Troubleshooting for Mac OS

Your device must be set to accept an IP address automatically (DHCP enabled). You will not be able to connect to the CCCLIBRARY Wifi System, unless it is setup to handle DHCP (On most computers this option is enabled by default.) The following instruction is to show you how to enable DHCP on you computer.

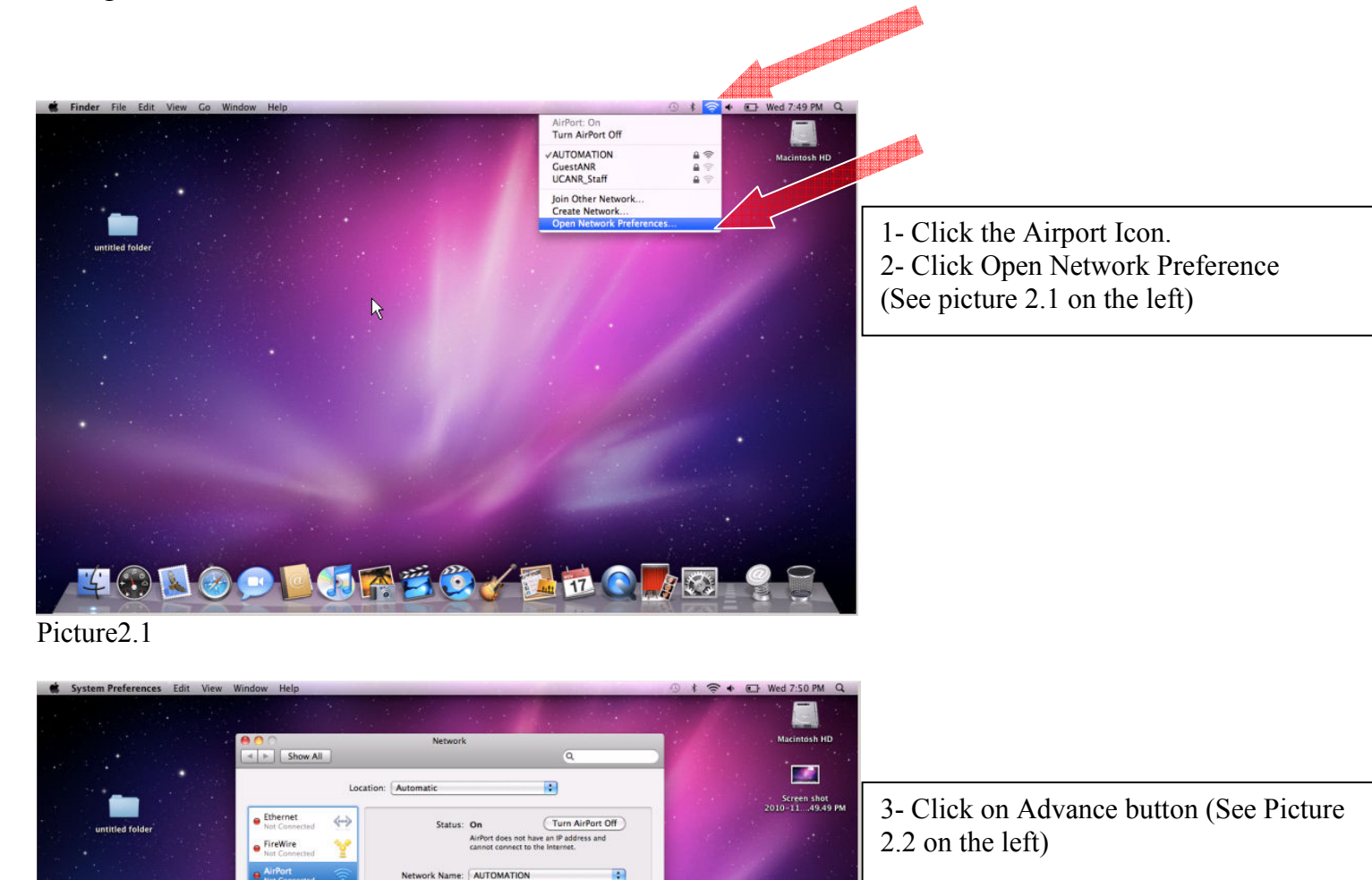

will be joined<br>orks are avail<br>nition a new

(Ad

(Assist me...) ( Rev

Ŧ

ert ) (Appl

Picture 2.2

 $\mathbf{F}(\cdot)$ 

VPN (L2TP)

Sierra ...odem

Click the lock to prevent fu

 $Msh$ 

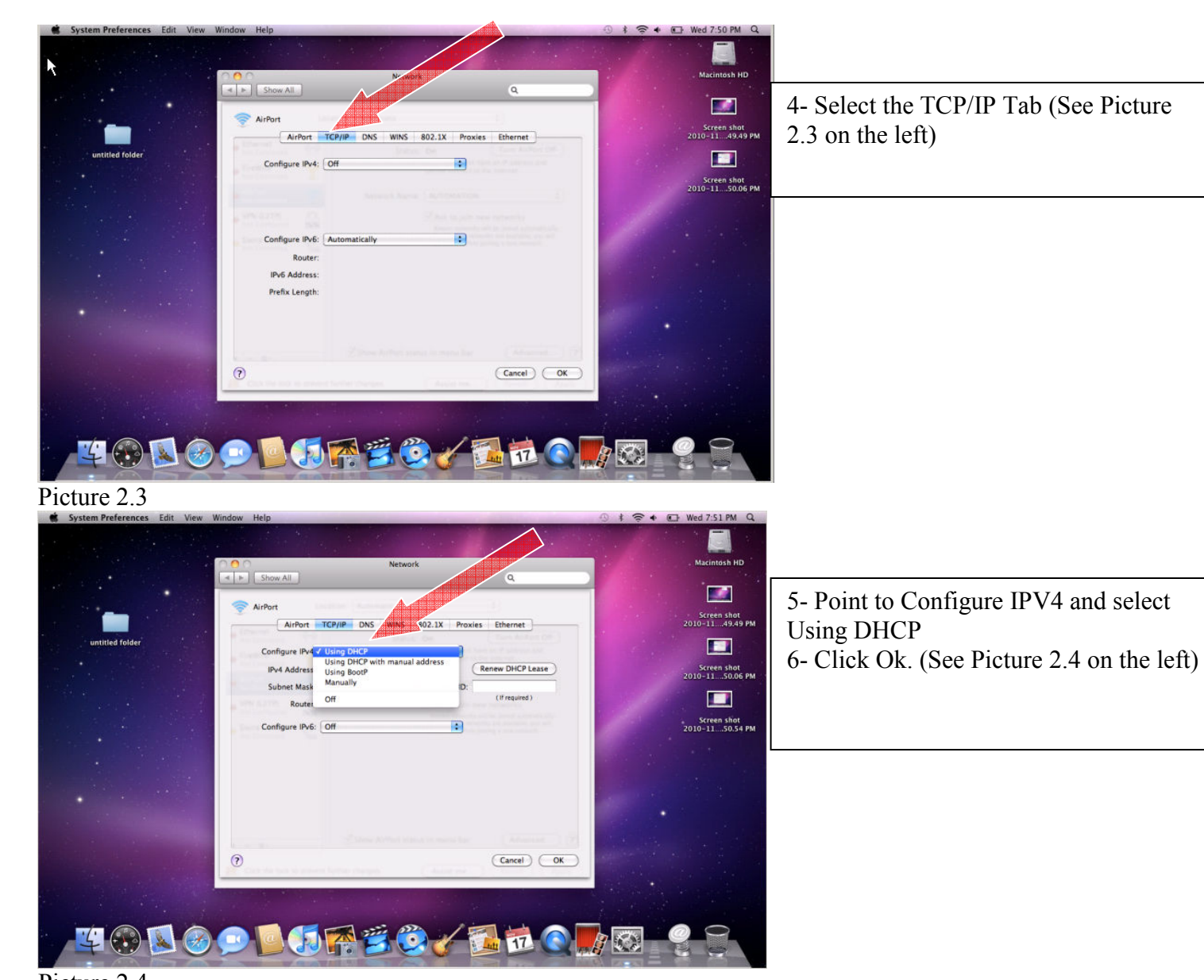

Picture 2.4

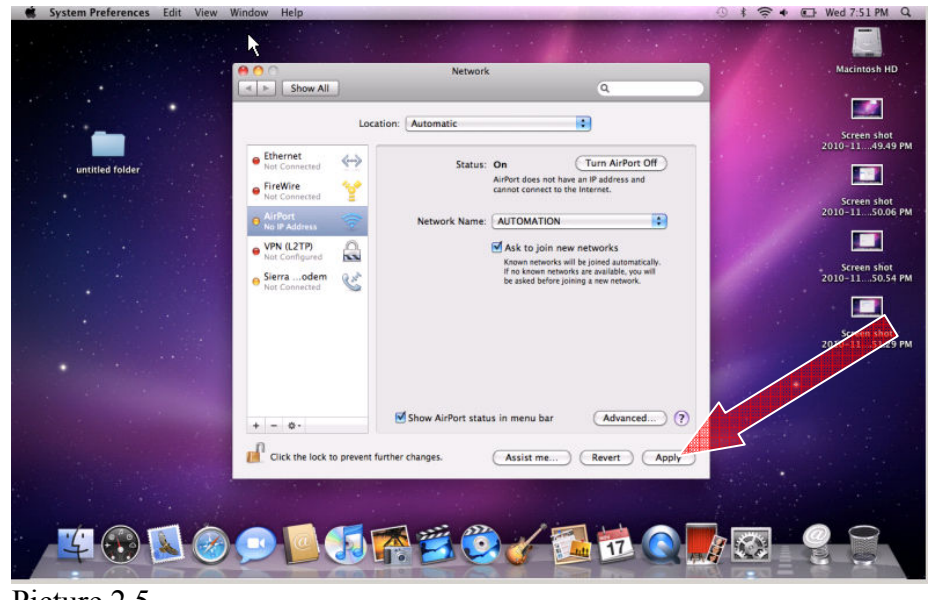

7- Finally, Click on Apply Button – Done. (See Picture 2.5 on the left)

Picture 2.5